# **Value Transformation Framework Assessment Instructions for Health Centers**

NATIONAL ASSOCIATION OF Community Health Centers

#### **Welcome to the Value Transformation Framework (VTF) Assessment!**

This Health Center Organizational Assessment can help you get started in implementing the VTF in your health center. The online portal offers **free** tools designed to guide health centers in areas of system change fundamental to advancing on the Quintuple Aim using NACHC's VTF. Use this document to register and get started in your transformation journey. Existing users please go to **page 4.**

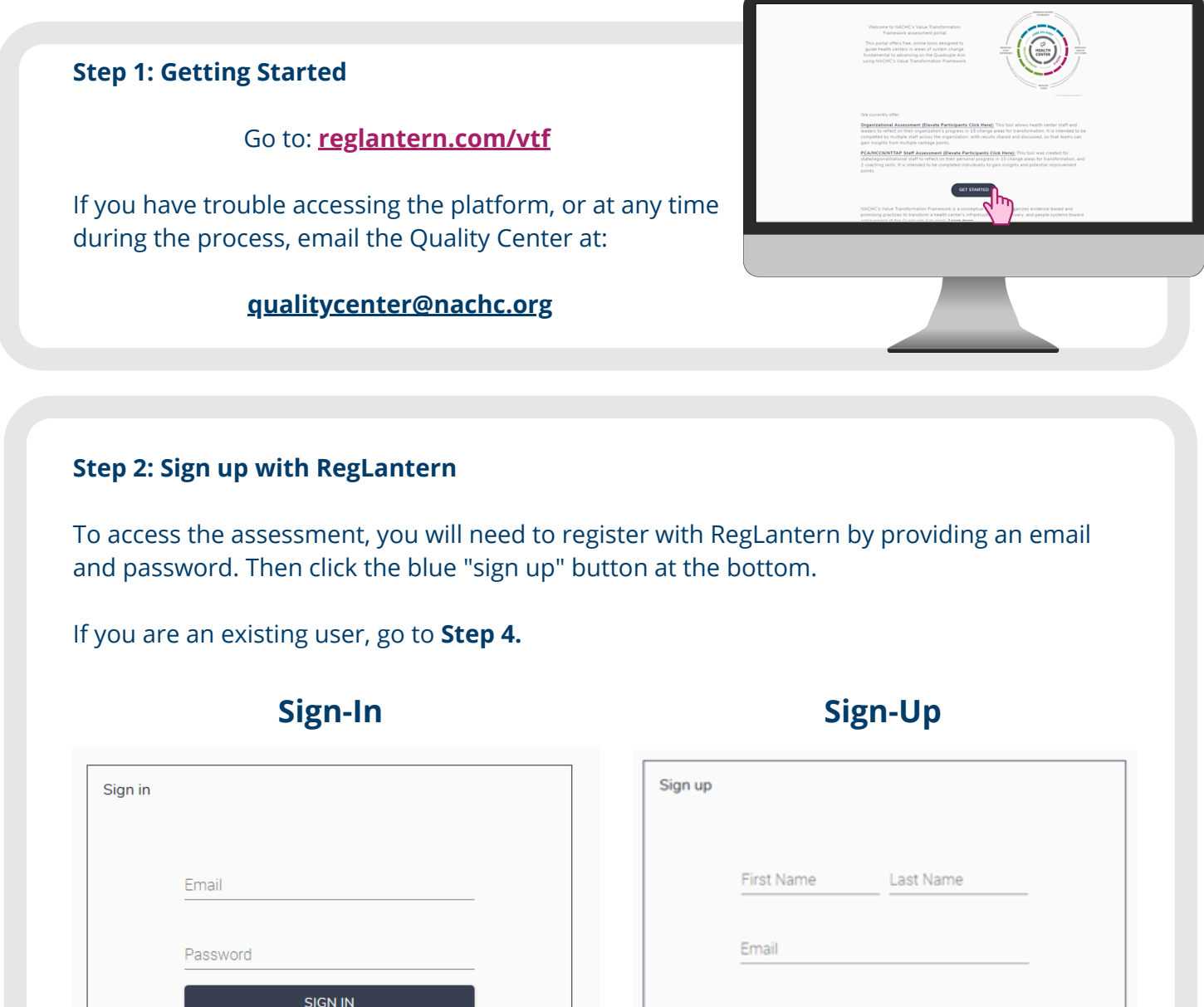

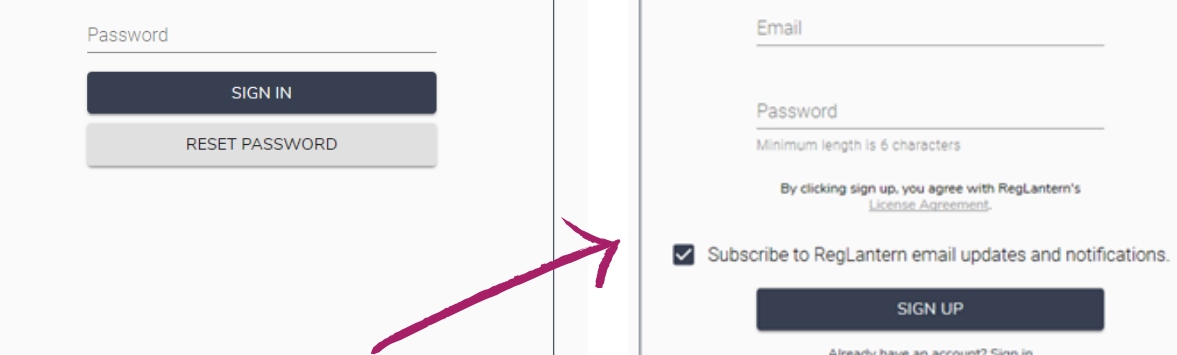

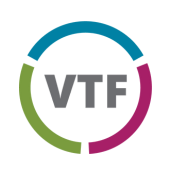

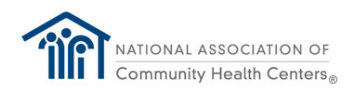

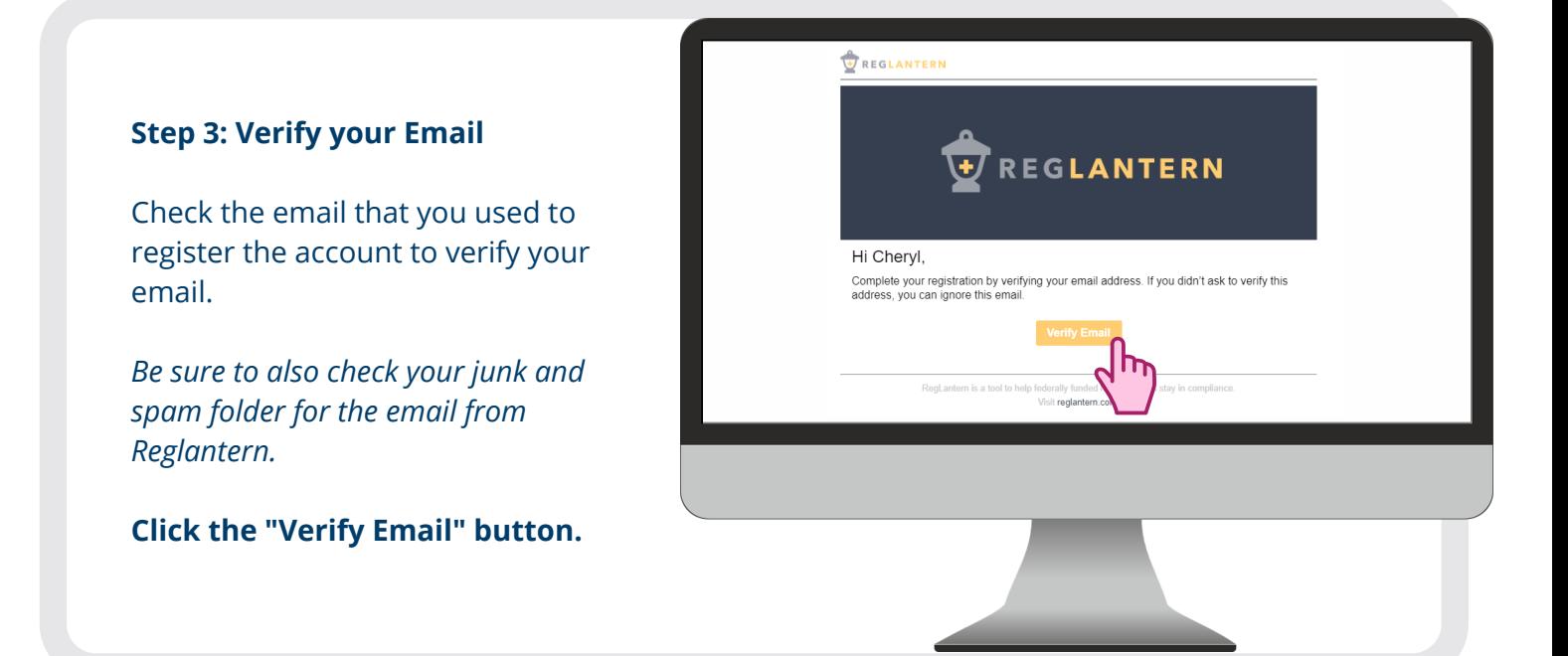

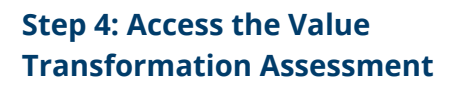

Click "NACHC Value Transformation Framework" under Tools & Resources on the left-hand side of the page.

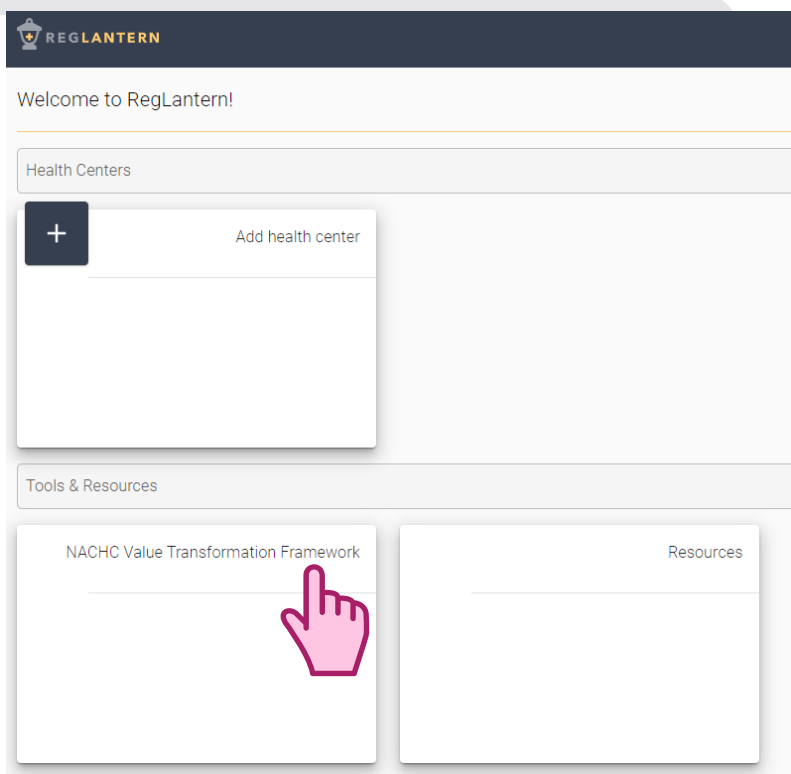

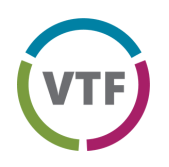

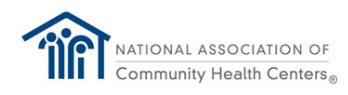

#### **Step 5: Enroll your Organization & Select Your PCA & HCCN**

Select "Enroll" on the NACHC Value Transformation Framework page to open a pop-up where you can select your organization.

## **1) Find Your Organization**

In the field labeled 'Organization Name', your organization name will automatically populate as you start to type. If you cannot find your organization, select "Can't find your organization". A prompt will open, allowing you to add your organization name. Once added, you will need to wait for RegLantern Support to confirm that you are now enrolled with your organization.

#### **PLEASE USE YOUR HRSA APPROVED NAME. DO NOT USE ABBREVIATIONS OR ACRONYMS.**

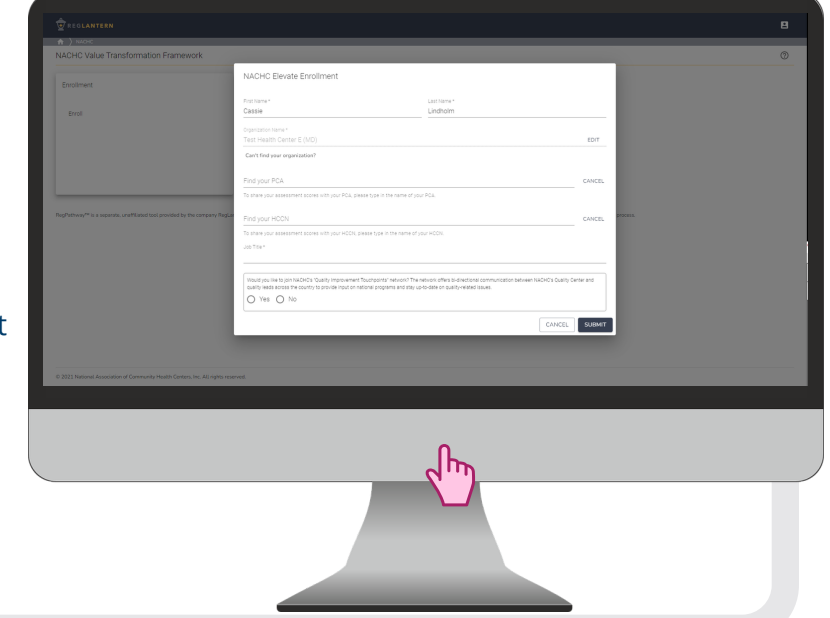

## **Add your PCA and HCCN**

Adding your PCA and HCCN allows them to view your health center's organizational assessment results to help inform and drive its transformation activities and health center support. PCAs and HCCNs can also send reminders to member health centers when it is time to complete a new VTF assessment.

If your PCA and HCCN have already been added, you may skip this section.

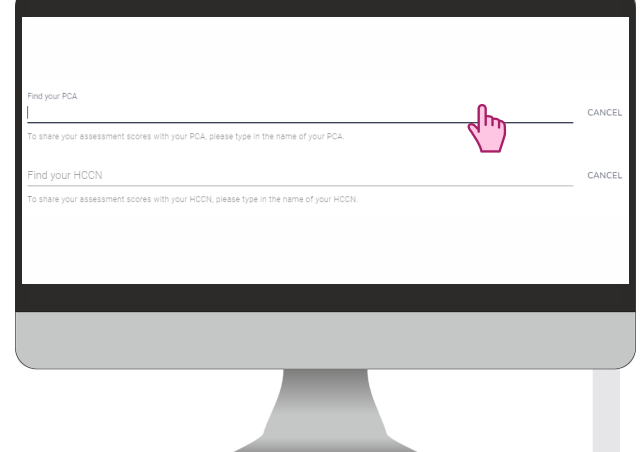

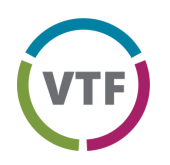

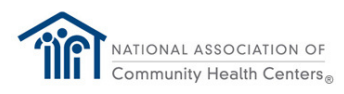

#### **Step 5: Enroll your Organization & Select Your PCA & HCCN**

Select "Enroll" on the NACHC Value Transformation Framework page to open a pop-up where you can select your organization.

## **1) Find Your Organization**

In the field labeled 'Organization Name', your organization name will automatically populate as you start to type. If you cannot find your organization, select "Can't find your organization". A prompt will open, allowing you to add your organization name. Once added, you will need to wait for RegLantern Support to confirm that you are now enrolled with your organization.

**PLEASE USE YOUR HRSA APPROVED NAME. DO NOT USE ABBREVIATIONS OR ACRONYMS.**

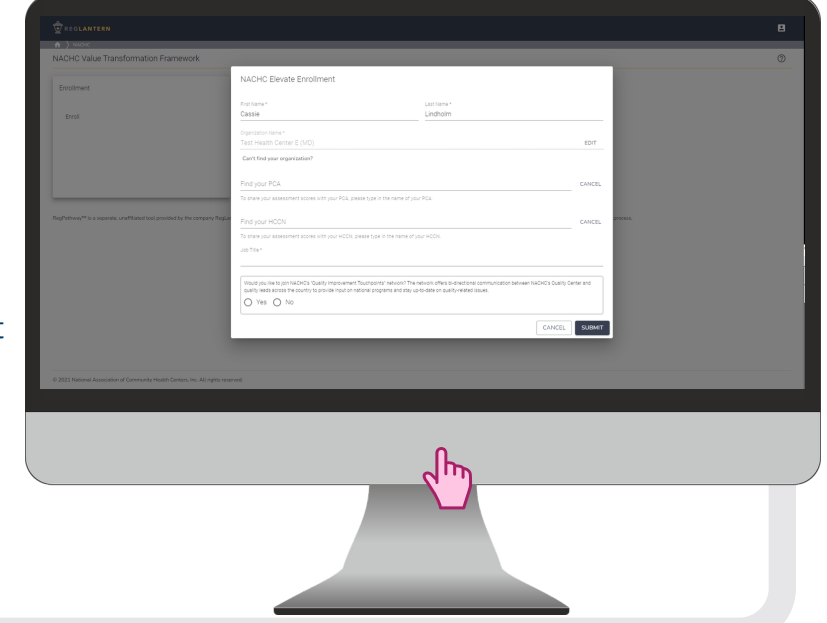

## **Add your PCA and HCCN**

### **2) Find Your PCA**

In the field labeled 'Find Your PCA', begin typing the name of the Primary Care Association (PCA) of which your health center is a member. The name will automatically populate as you start to type. The PCA selected will be able to see your health center's assessment scores. If you prefer not to enter your PCA, you may leave this field blank.

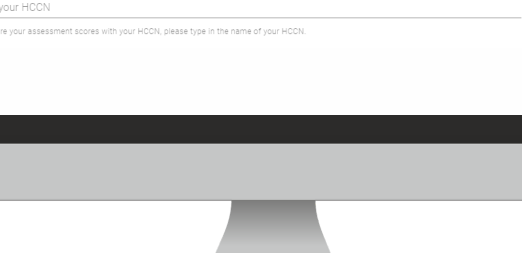

## **3) Find Your HCCN**

In the field labeled 'Find Your HCCN', begin typing the name of the Health Center Controlled Network (HCCN) of which your health center is a member. The name will automatically populate as you start to type. The HCCN selected will be able to see your health center's assessment scores. If you are not a member of an HCCN, or if you prefer not to enter your HCCN, you may leave this field blank.

> *If you are already enrolled but did not add a PCA or HCCN, you may add them at any time by clicking on the gear icon at the top of the page, then selecting edit profile.*

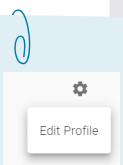

**Continue to the next pages to start your first assessment!**

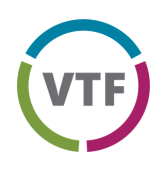

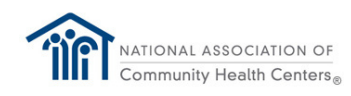

#### **Step 6: Complete your assessment!**

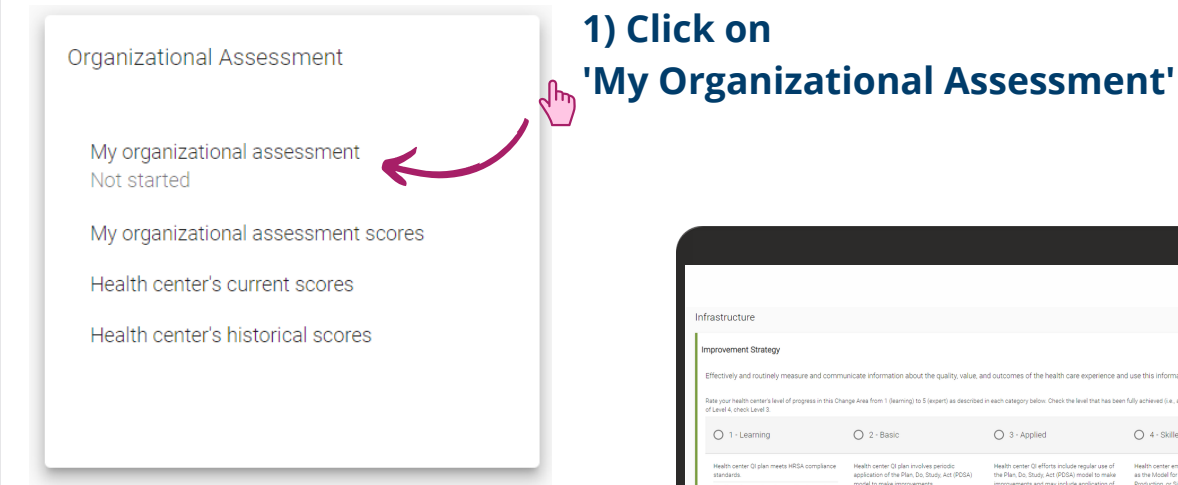

### **2) Take the Assessment**

Click each of the 15 change areas and choose the level that best reflects your health center's current processes and capabilities. Only mark a number if your organization has fully met all listed criteria for that level.

 $Q$  2 - B  $O \cdot Ap$  $\bigcirc$  4 - Sk  $O = 5 - Ex$ 

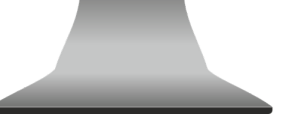

For example, if your health center has met all the criteria in Levels 1, 2, and 3 and some criteria in Levels 4 and 5, select Level 3. Once a score is marked, click the next change area to proceed.

## **3) Submit the Assessment**

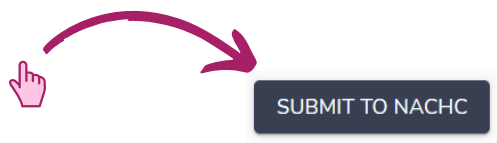

After scoring all 15 items, click **"Submit to NACHC"** at the bottom of the page. Your scores will then be available to view by your health center colleagues, and your PCA/HCCN if you selected them in Step 5.

*Over the course of your participation in Elevate, you can go back to your scores and adjust as necessary. Just make sure you click the "Submit to NACHC" button to save any changes!*